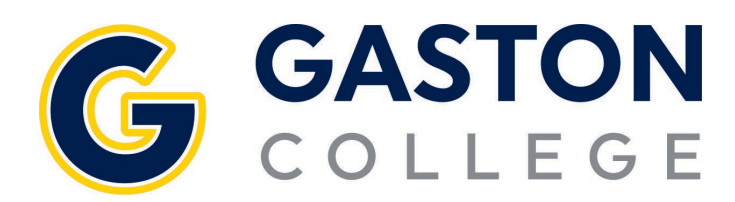

## **Student Planning: Registration Guide**

**for planned course**

- 1. Go to www.gaston.edu, click on the *Self Service* link.
- 2. Log in to Self Service.
- 3. Click on *Student Planning*.
- 4. Under the *Student Planning* menu select *Plan & Schedule*.
- 5. Arrow over to the correct semester.
- 6. Click on *Filter Sections*.
	- a. *Availability* will only show you open sections.
	- b. *Location* will only show classes on the campus where you would like to attend.
- 7. Click on *View other sections* under the course.
- 8. Scroll through finding the time that works for you. Keep in mind there could be multiple pages of sections to choose from.
- 9. Once you find the time that works click on that course.
- 10. In the pop up click *Add Section*.
- 11. Repeat the process for the next class, starting back at step 6.
- 12. If you cannot find a class that fits your schedule type it in the search box, then add it to your plan. Repeat the process starting at step 4.
- 13. Once all sections are selected, click on the *Register Now* button.
- 14. Classes should go from the yellow to green. The green courses mean you are registered.

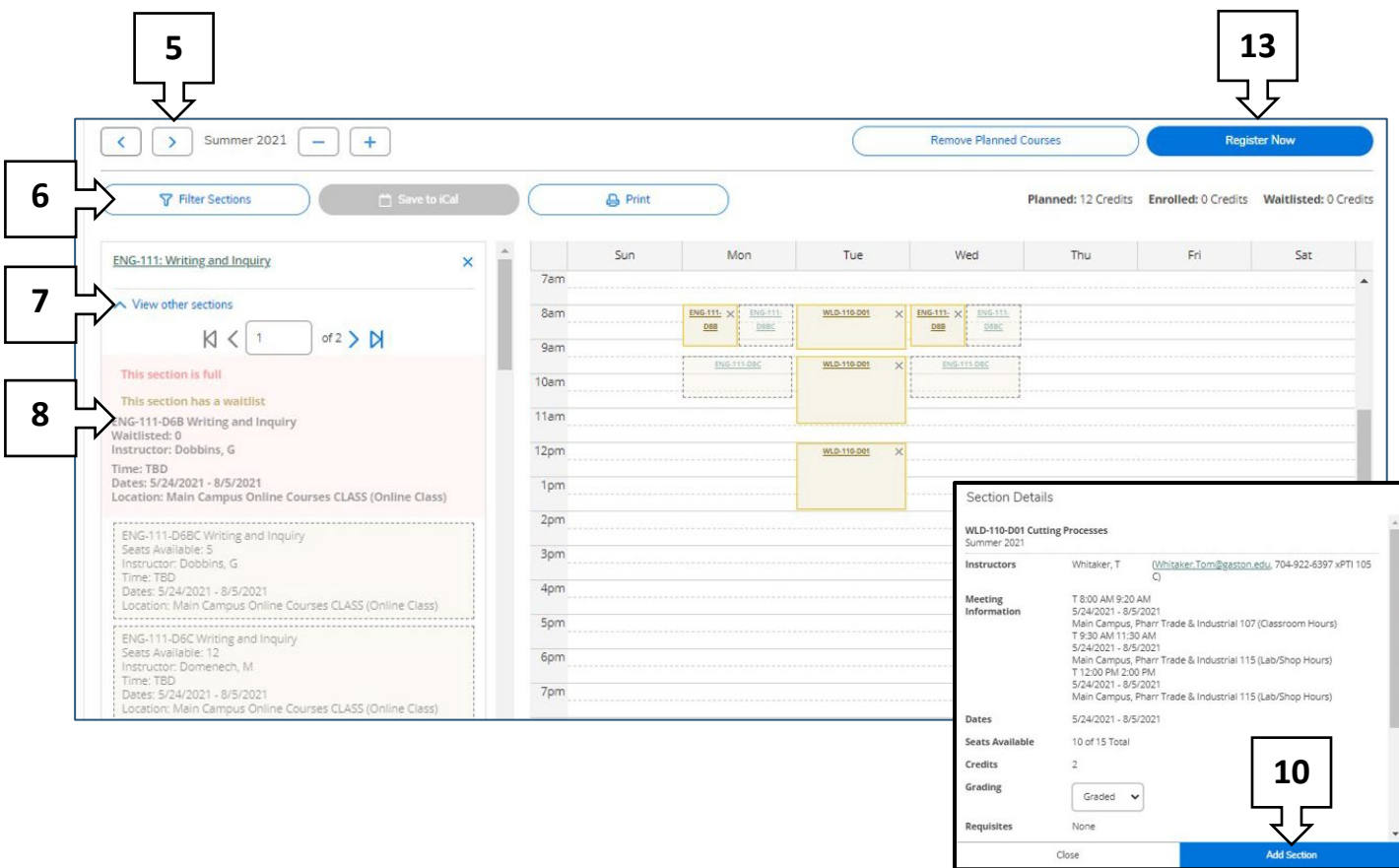